#### **15. Adding Actions to Buttons**

- a. In order to add any actions to buttons you will first double click on the button.
- b. Button Actions window is displayed.

## **Categories** of Actions are displayed in the center.

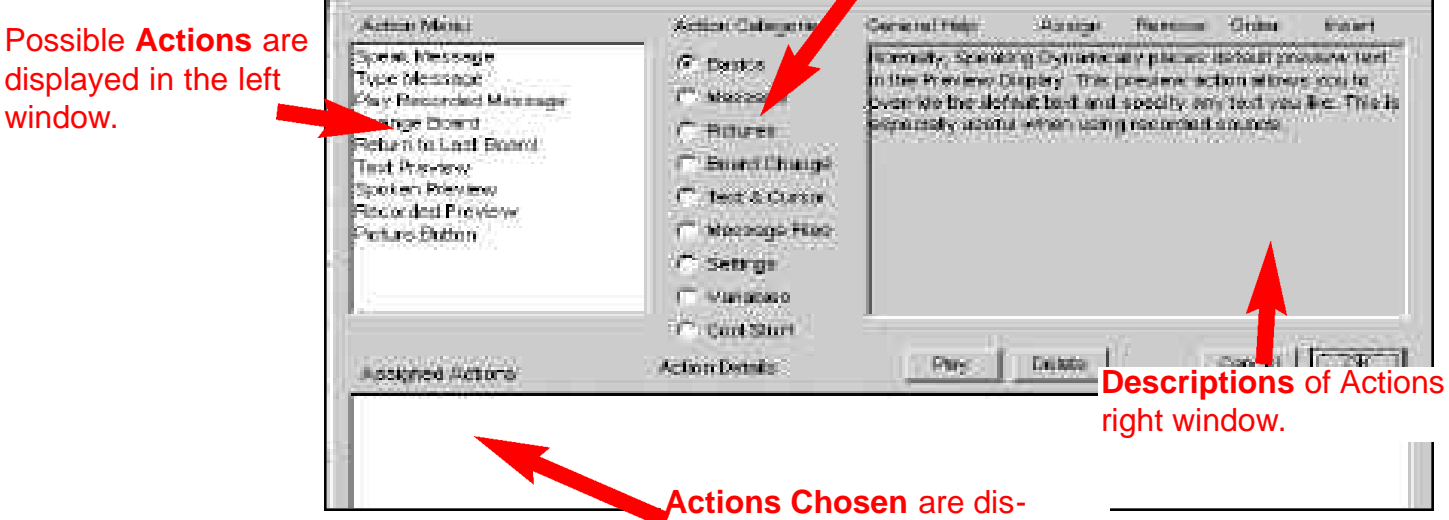

#### **16. Adding Speech to a Button**

### **Computerized Speech (Synthesized)**

- a. Double Click on the button.
- b. Click on **Speak Message** in the **Action**

**Menu** box. (A window will be displayed allowing you to type words to be spoken.)

- c. Type in the text you wish to be spoken
- d. You will then click on the **OK** buttons to return to the board & save the speech.

played in bottom left window.

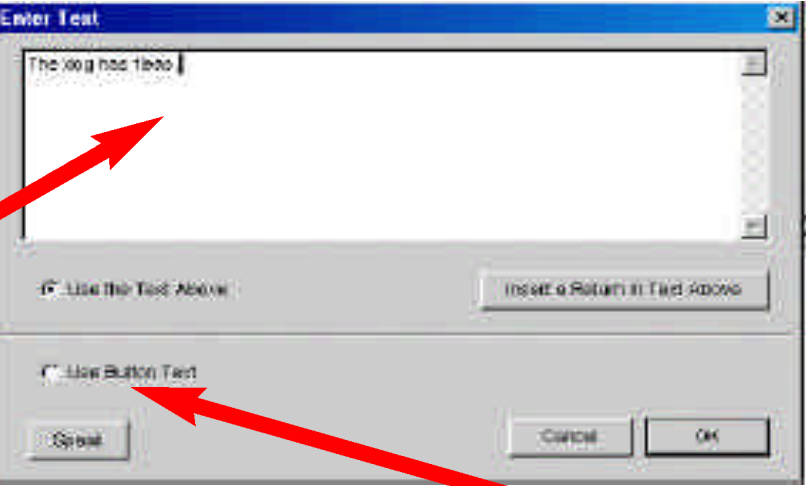

**\*\*\*** If you wish the button to speak the text that is on the button itself you may click **Use Button Text**

#### **17. Recorded Speech**

- a. Double Click on the button.
- b. Click on **Play Recording**.
- c. Click on **Record a New Sound**

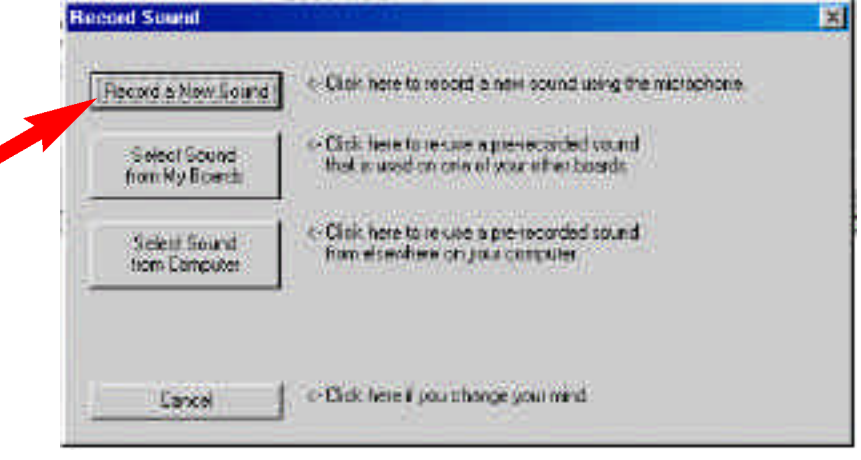

- d. Click on the **Record** button & begin speaking.
- e. Click **Stop**
- f. Click on **OK**.
- **Record Sound**  $\overline{\mathbf{x}}$ 1. Click Record Record 2. Speak into microphone. 3. Click Stop. 4. Click Play to check recording. Flay 5. Click OK or Cancel when done. Cancel 重长 g. Enter a description for the sound in the Enter an episonal basic description for the Sound description window & click **OK.** h. Click **OK** again to return to main board. **GK** Cancel

*\*\*\* To test the speech Click on the Design menu & Drag down to Use click on the button to test the*

# *speech. YOU CANNOT TEST SPEECH WHILE IN DESIGN MODE!!!*

# **18. Previewing Speech Output(Written Text)**

Click on **Dynamic Buttons** & drag down to **Preview Display.** (Can also adjust the size of the preview display by clicking in the bottom right corner of the display & dragging. Text Size & Font can also be adjusted clicking once on the **Preview Display** & changing font etc. in the **Text** menu.)

## **19. Linking Communication Boards**

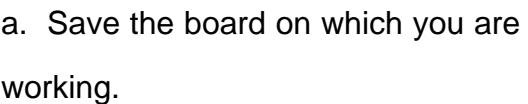

- b. Double-Click on a button.
- c. Click on **Change Board** in the **Action Menu** box.

d. A box displaying all the boards in the current folder.

e. Click on & highlight the name of the

board you wish to link & click the **Open.**

- f. Click **OK.**
- g. Change to **Use** as above to try the button (You will be asked to save the changes to the board.)

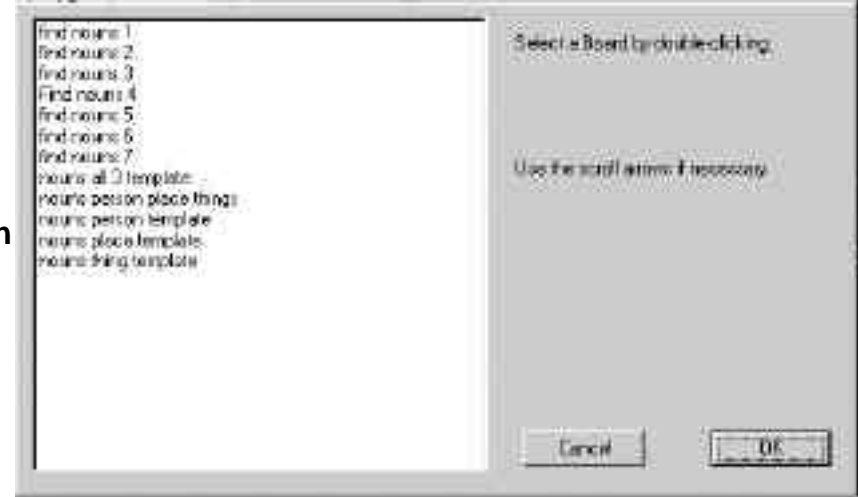

#### **21. Using Pop Up Boards**

- 1. Click on **File** & drag down to **New Board.**
- 2. When new board appears select a background color from the color toolbar.
- 3. Click on **File** & drag down to **Save Board.**
- 4. Draw a few buttons on the board.
- 5. Add speech to each button along with a **Return to Last Board** Command.

*\*\*You should not place go back & master page buttons on pop up boards*

- 6. Click on **File** & Drag down to **Open Board.**
- 7. Select the board you to link the pop up board from.
- 8. Double-click on the button to link to the pop up board.

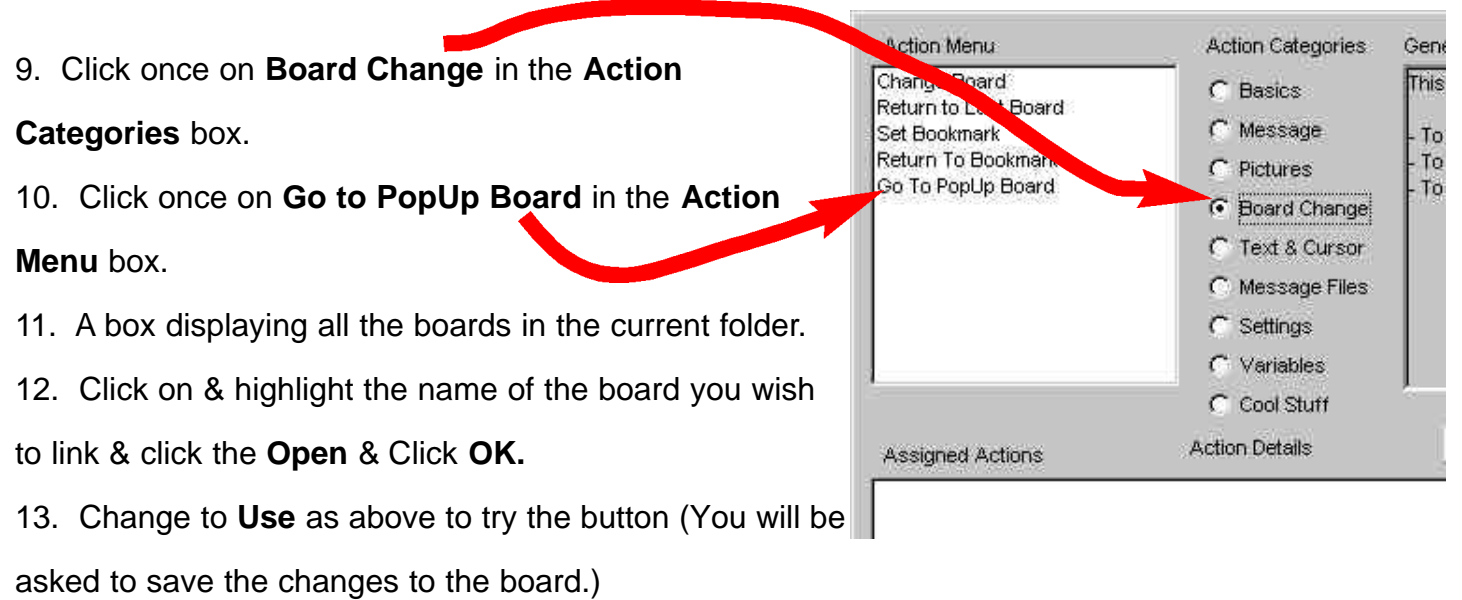

#### **22. Adding Message Text**

- 1. Double-click on the button you wish have message text.
- 2. Click on **Message...** in the **Action Menu** box.
- 3. Type in the text you wish to be typed using message text.
- \*\*\* This is useful for physically handicapped students to produce written work.

#### **23. Audible Preview of Buttons Text**

- 1. Double-click on the button you wish have message text.
- 2. Click on **Spoken Preview** or **Recorded Preview** in the **Action Menu** box.
- 3. Type in a short preview text of what you would like the button to say in the preview.
- 4. As you move the mouse over the selected button the short message will be spoken.

\*\*\**Both Message and Audible Previews are similar to features listed above.*

#### **24. Dynamic Boards Menu**

1. **Speaker Volume**-set the volume to automatically be set to a certain level at the startup of Speaking Dynamically.

2. **Voice**-controls which voice you will be using with Speaking Dynamically.

#### **25. Launching Applications**

- 1. Double-click on the button you wish to launch an application.
- 2. Click once on **Cool Stuff** in the **Action Categories** box.
- 2. Click on **Launch Application**. (See Bottom Right of Outline)
- 3. Choose the application that you would like to launch & click **Open.**
- 4. Click on **OK.**

\*\*The application or an alias of the application must be in the **SD Externals Folder** inside the

#### **Speaking Dynamically Folder.**

#### **26. Playing Movies**

- 1. Double-click on the button you wish to play a movie.
- 2. Click once on **Cool Stuff** in the **Action Categories** box.
- 3. Click on **Play Movie**. (See Bottom Right of Outline)
- 4. Choose the movie you would like to launch & click **Open.**
- 5. Click on **OK**.

\*\*The Quicktime Movie or an alias of the Quicktime Movie must be in the **SD Externals Folder** inside the **Speaking Dynamically Folder.**

\*\*In order to show a preview of the movie on the button you must size the button to be at least as big as the Quicktime movie itself.

# **Creating a Test in Speaking Dynamically**

# **Drawing the Question and Answer buttons.**

- 1. Click on the **cell tool** to draw your first sentence strip
- 2. Click on the **multiple cell tool** to duplicate your first sentence strip.
- 3. Click on the **pointer tool** to move or arrange your sentence strips
- 4. Click on the **cell tool** to draw your first answer button.
- 5. Click on the **multiple cell tool** to duplicate your first answer.
- 6. Select your answer cells with your **pointer tool.**
- 7. Click on the **Edit** menu and drag down to **Copy.**
- 8. Click on the **Edit** menu and drag down to **Paste** to duplicate your answer buttons**.**

# **Question Button Functions**

Each question button will have 2 features

- 1. Speak
	- a. Click on **Get Text**
	- b. Click on **OK**
- 2. Type Message
	- a. Click on **Get Text**
	- b. Click on **Insert Return**

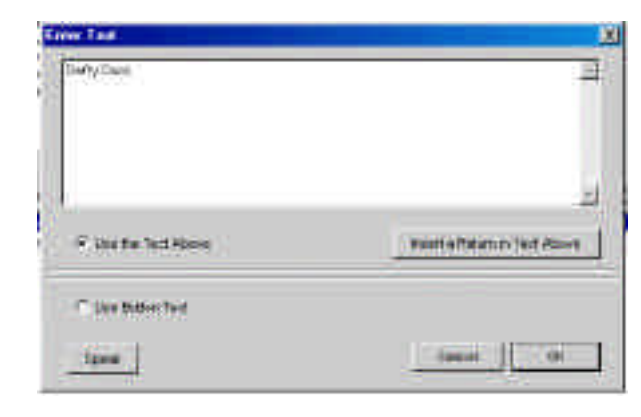

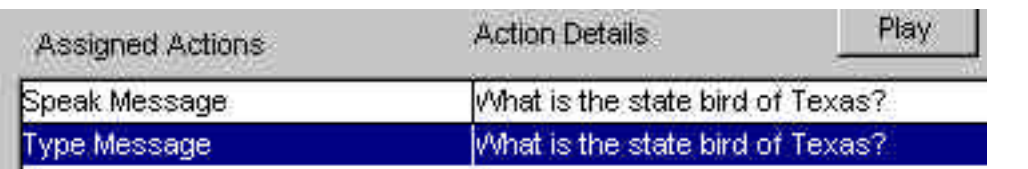

#### The contribution of the art **Answer Button Features** Each answer button will have 2 features 1. Spoken Preview a. Click on **Get Text** IF ENGINEERING komaResintin Tot Avoir b. Click on **OK** C fair Basik faid 2. Type Message  $-01$ a. Click on **Get Text** b. Click on **Insert Return** Play **Action Details** Assigned Actions Spoken Preview Daffy Duck Daffy Duck ype Message